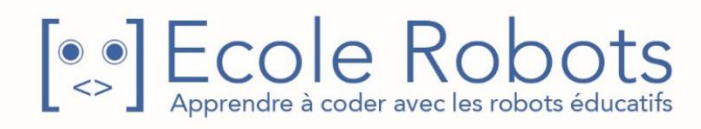

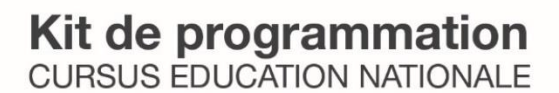

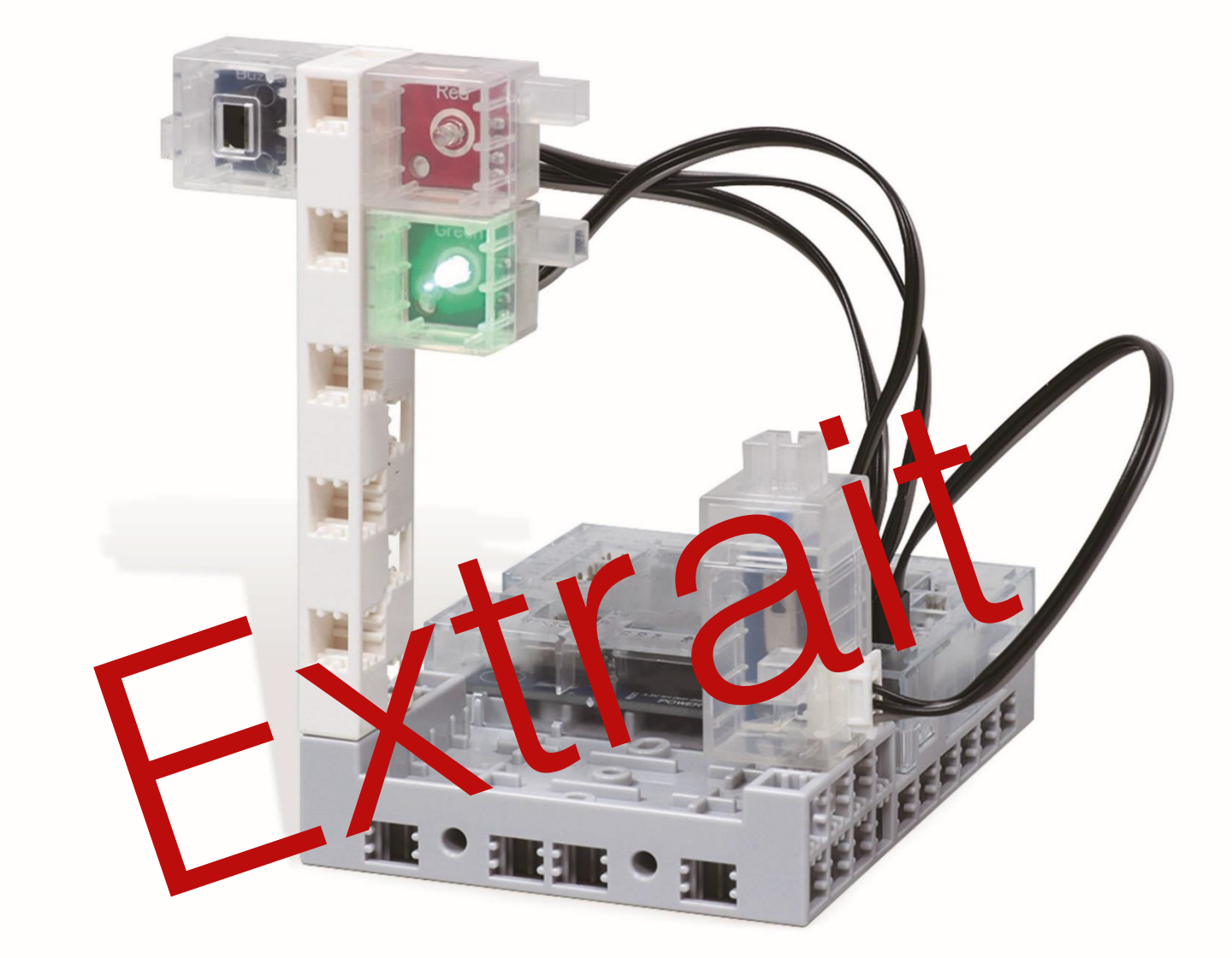

## **Chapitre 1 Comment fonctionnent les feux de signalisation Chapitre 2 Fabriquer des feux pour piétons**

**Chapitre 1 :** Comment fonctionnent les feux de signalisation Chapitre 2 : Fabriquer des feux pour piétons

**Chapitre 3 : Fabriquer un feu avec un bouton poussoir** 

Chapitre 4 : Fabriquer un feu piéton équipé d'un dispositif sonore

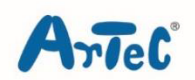

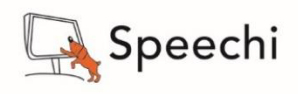

Les programmes nécessaires à la réalisation des robots sont disponibles en téléchargement sur le site [www.ecolerobots.com](https://www.ecolerobots.com/).

Toutes les boîtes et les pièces détachées sont aussi disponibles sur le site [www.ecolerobots.com.](http://www.ecolerobots.com/)

Ce livre est une œuvre protégée par le droit d'auteur. Algora, Speechi et Artec sont des marques déposées. © 2017 Speechi - 12 rue de Weppes - 59000 Lille. Tel : +33 (0)320 347 425. Email : [info@speechi.net.](mailto:info@speechi.net) Web : [www.speechi.net.](https://www.speechi.net/) Tous droits réservés. Toute reproduction interdite.

# **Les feux de signalisation**

Montage, programmation, robotique.

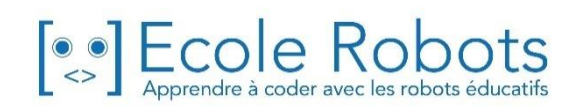

## **Sommaire**

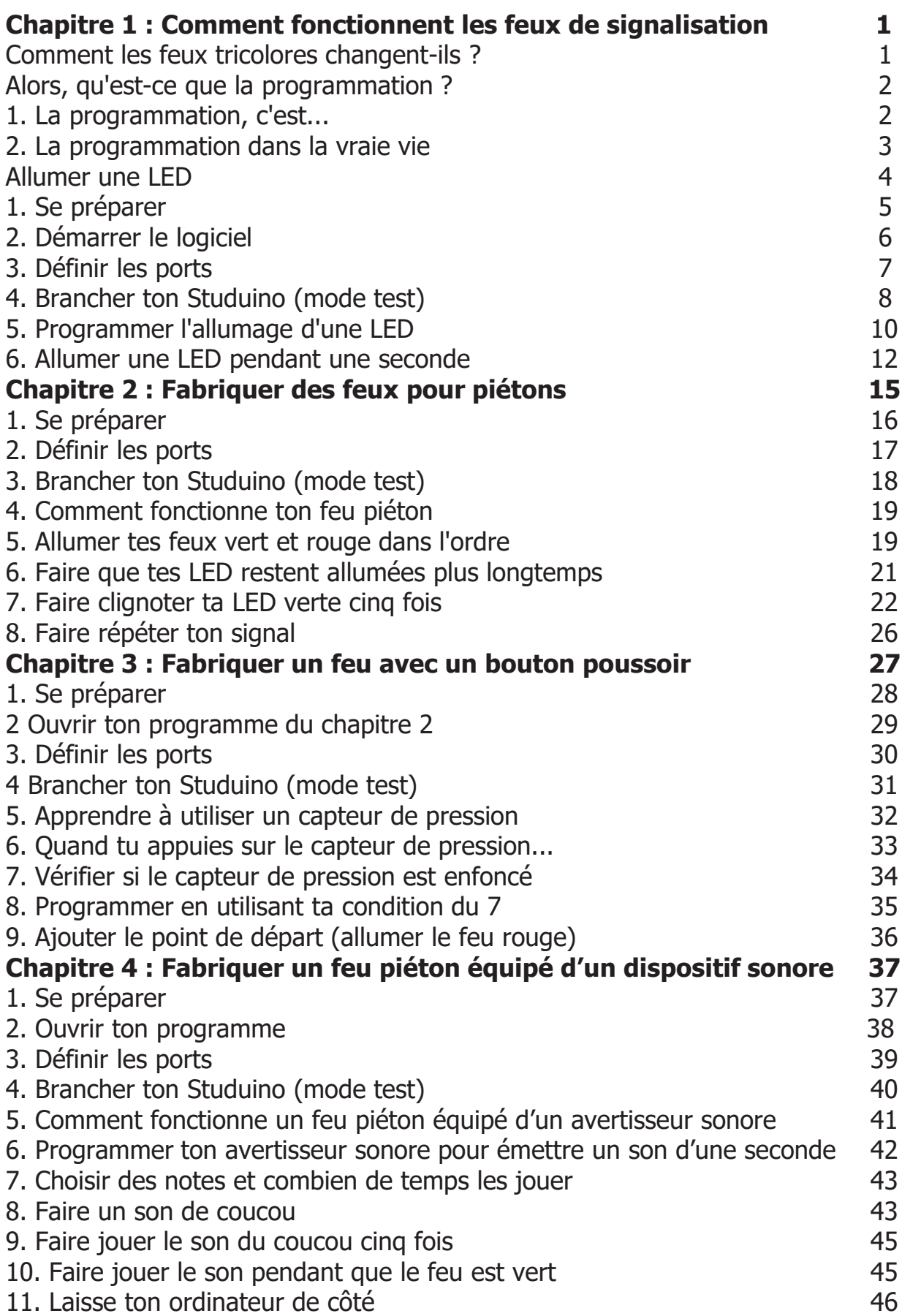

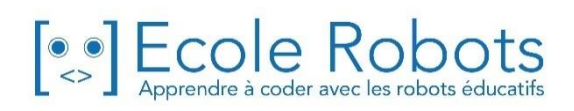

# Chapitre 1

## Comment fonctionnent les feux de signalisation

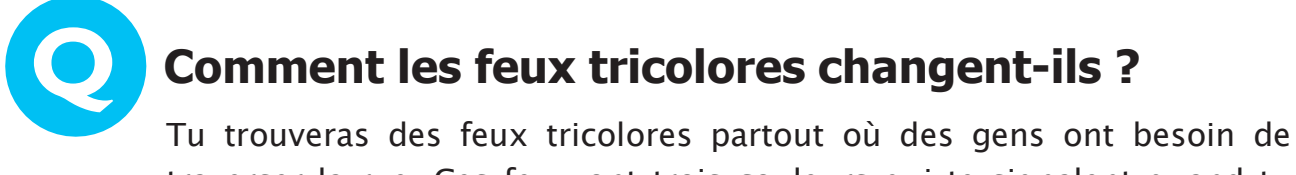

traverser la rue. Ces feux ont trois couleurs qui te signalent quand tu peux passer, quand ralentir et quand t'arrêter.

Mais, comment crois-tu que les feux tricolores fonctionnent ?

- **①** Une personne contrôle le feu tricolore au moyen d'un panneau qui se trouve à l'intérieur du feu.
- **②** Un ordinateur change les feux automatiquement en suivant un ordre prédéfini.

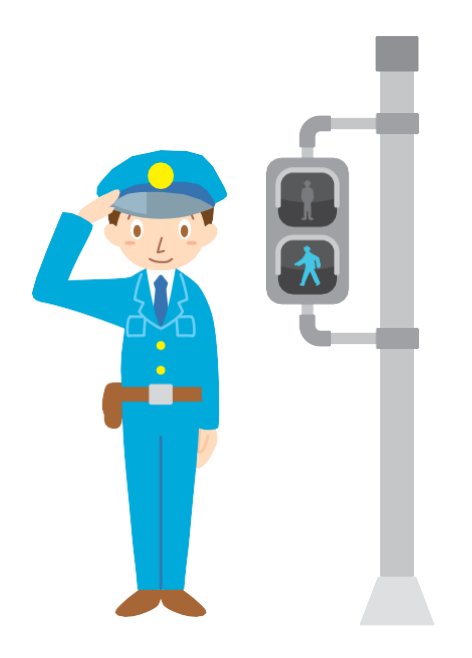

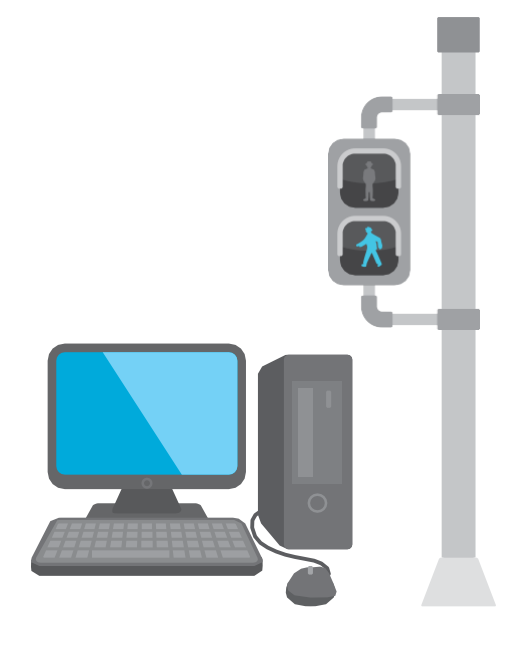

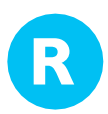

## **Les deux sont justes !**

Le feu de signalisation classique a ce que l'on appelle une commande de feux tricolores. L'ordinateur à l'intérieur de cette commande change les lumières automatiquement !

Mais, s'il y a un accident ou une parade avec beaucoup de gens, un policier peut utiliser le panneau de contrôle à l'intérieur du feu tricolore pour faire changer le feu !

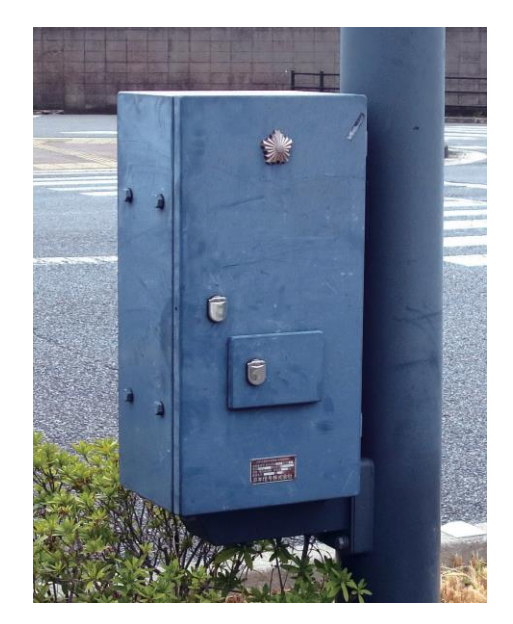

Commande de feux tricolores

## **Alors,qu'est-ceque la programmation ?**

## **La programmation, c'est... 1**

Les robots et beaucoup d'autres appareils électroniques fonctionnent en suivant les instructions qui leur sont données par un ordinateur. Mais d'abord, une personne doit apprendre à l'ordinateur les instructions à donner et quand les donner.

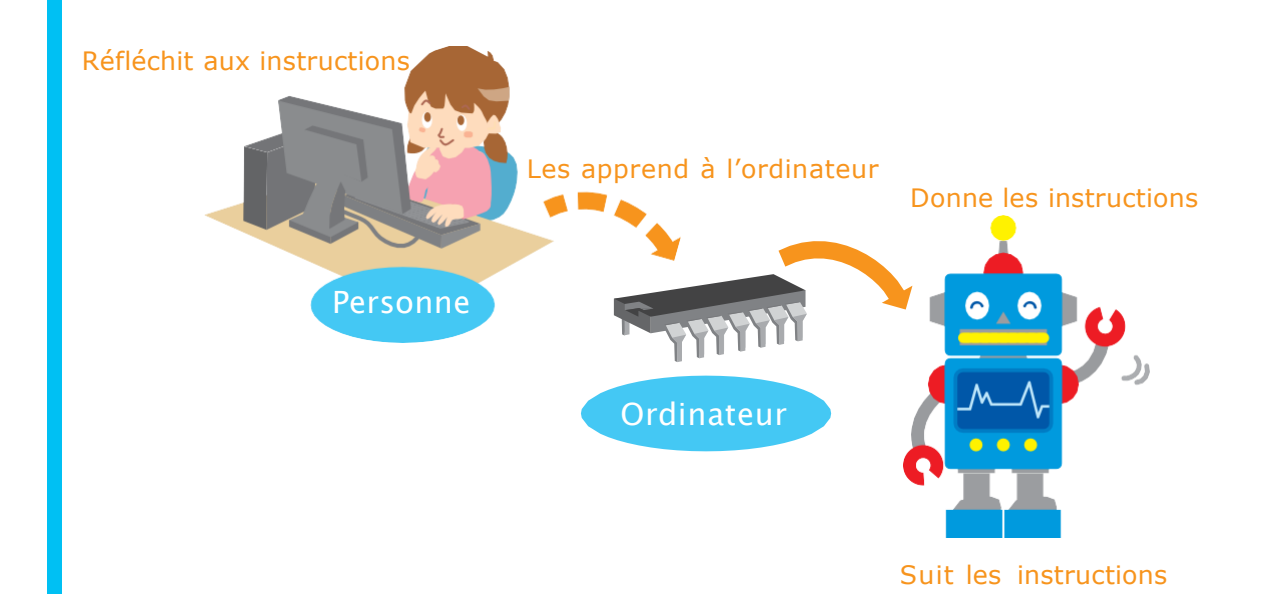

Les instructions qu'une personne donne à un ordinateur sont appelées un programme, et faire un programme, c'est de la programmation. Les personnes qui font ces programmes sont appelées des programmeurs !

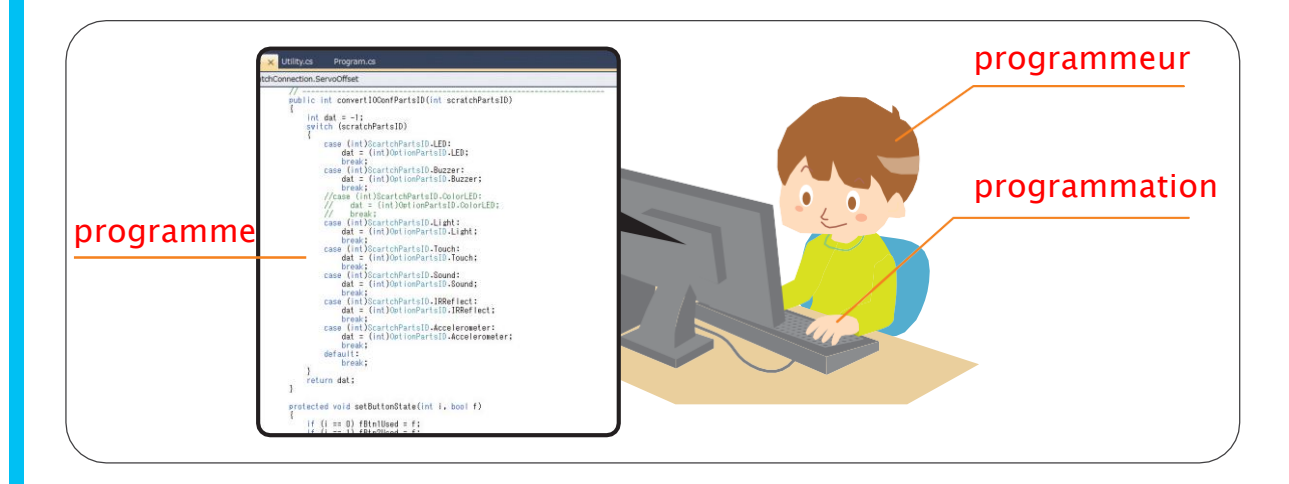

#### **La programmation dans la vraie vie 2**

En dehors des feux tricolores, tu peux trouver de nombreux exemples de programmation autour de toi !

Réfléchis à quelques exemples de programmation que tu as vus.

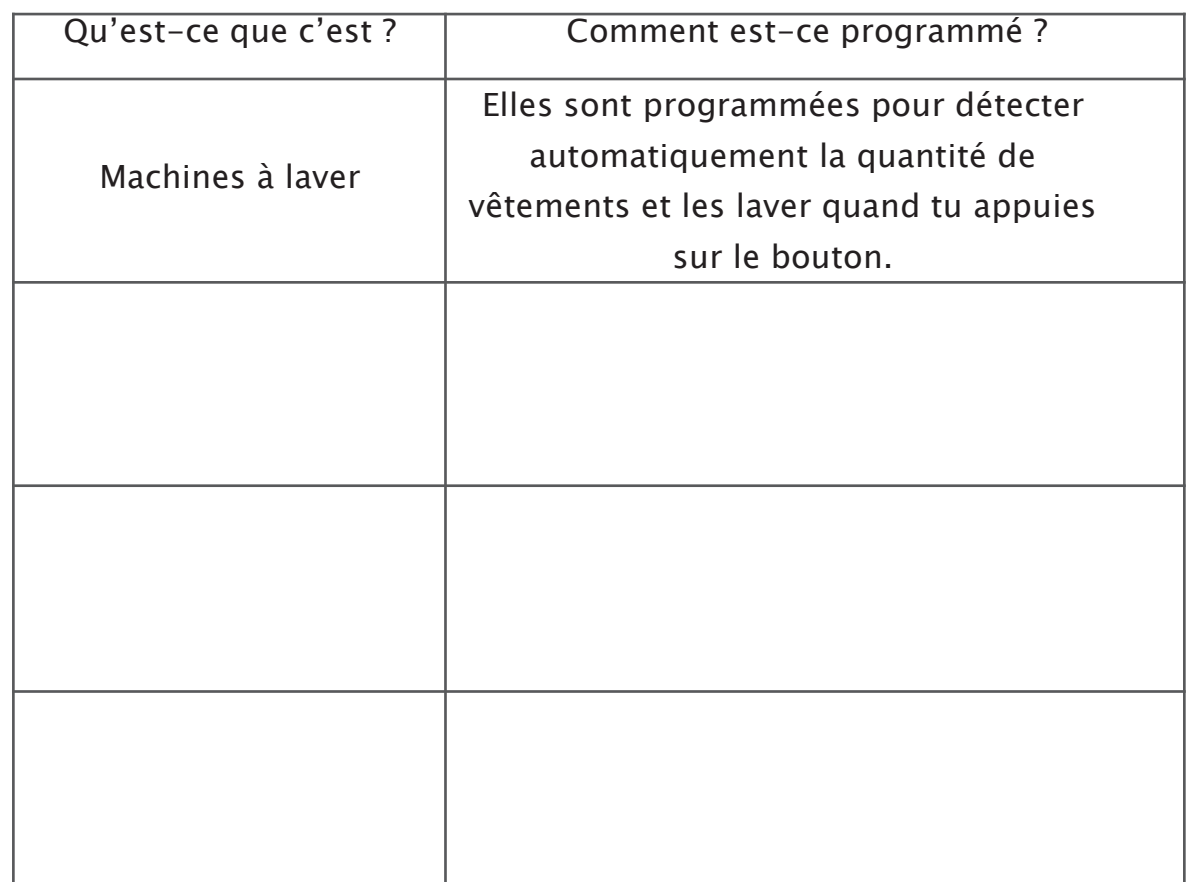

## **Allumer une LED**

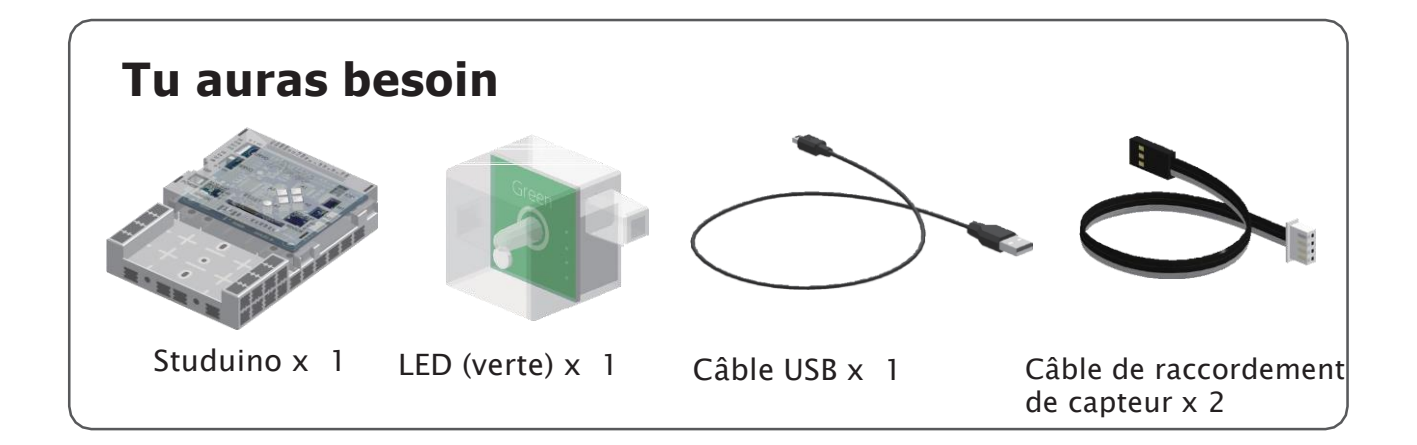

### **Qu'est-ce qu'un Studuino?**

Un Studuino est le petit ordinateur que tu programmeras dans cette classe. Tu peux t'en servir pour fabriquer des robots et d'autres machines à partir de capteurs, de LED et de moteurs !

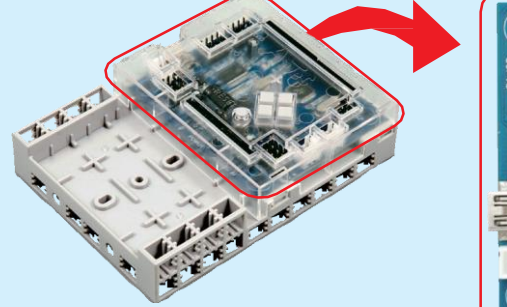

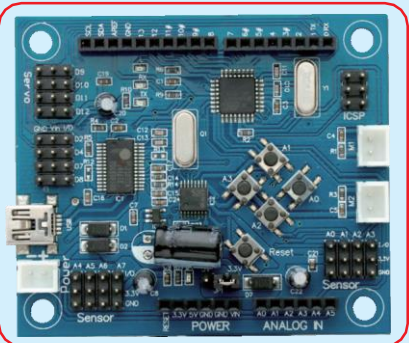

Pendant cette leçon,

tu utiliseras ton Studuino comme une commande de feux tricolores.

## **Alors, qu'est-ce qu'une LED ?**

Comme une ampoule normale, une LED s'allume et s'éteint quand l'électricité la traverse.

LED ou DEL est le sigle pour diode électroluminescente, et il existe des LED de différentes sortes et de différentes couleurs (y compris les rouges, vertes, bleues et blanches de ton kit). Les lumières dans les feux tricolores les plus récents utilisent des groupes de LED.

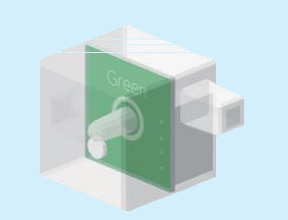

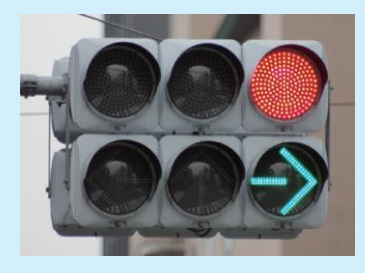

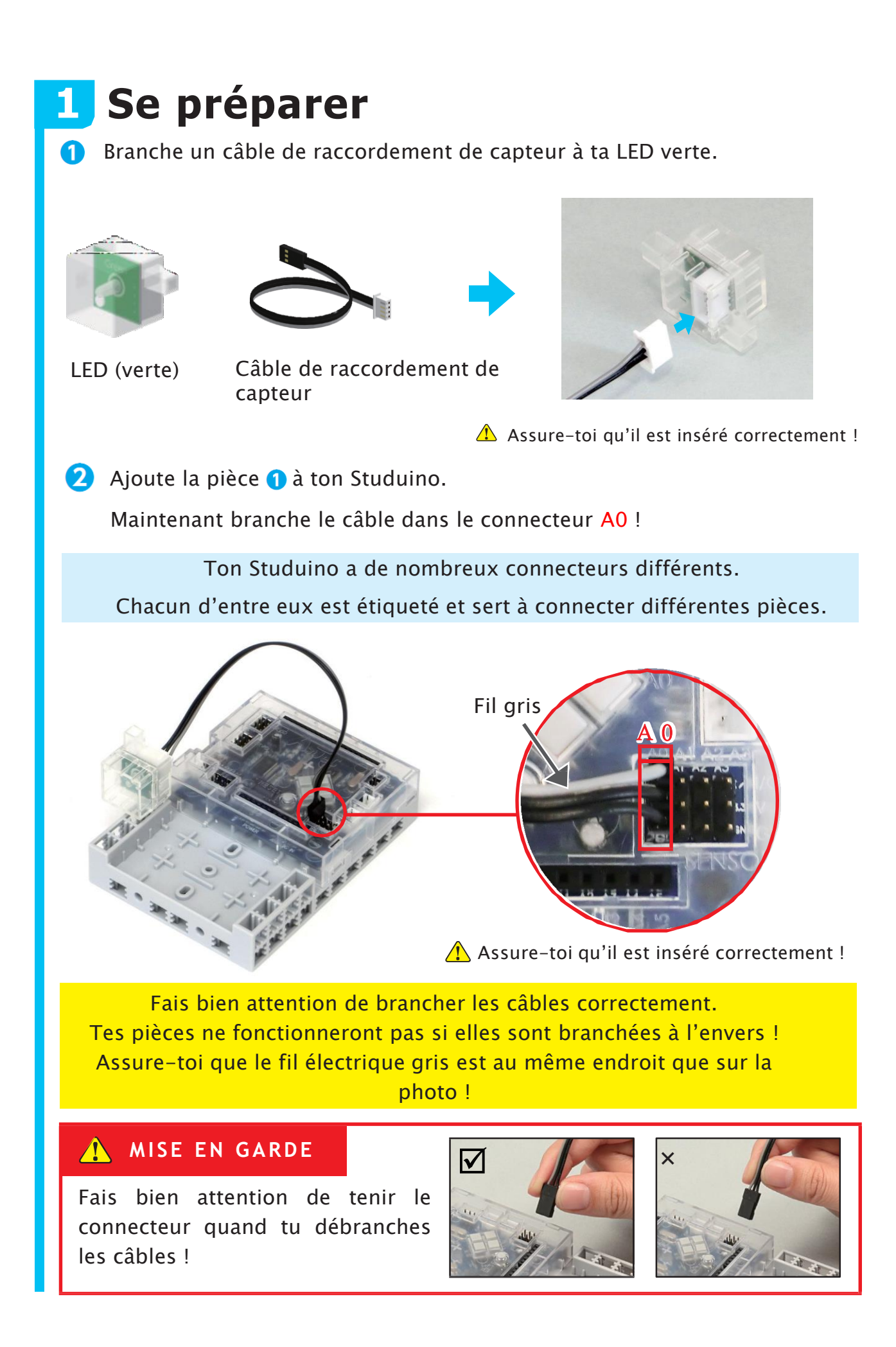

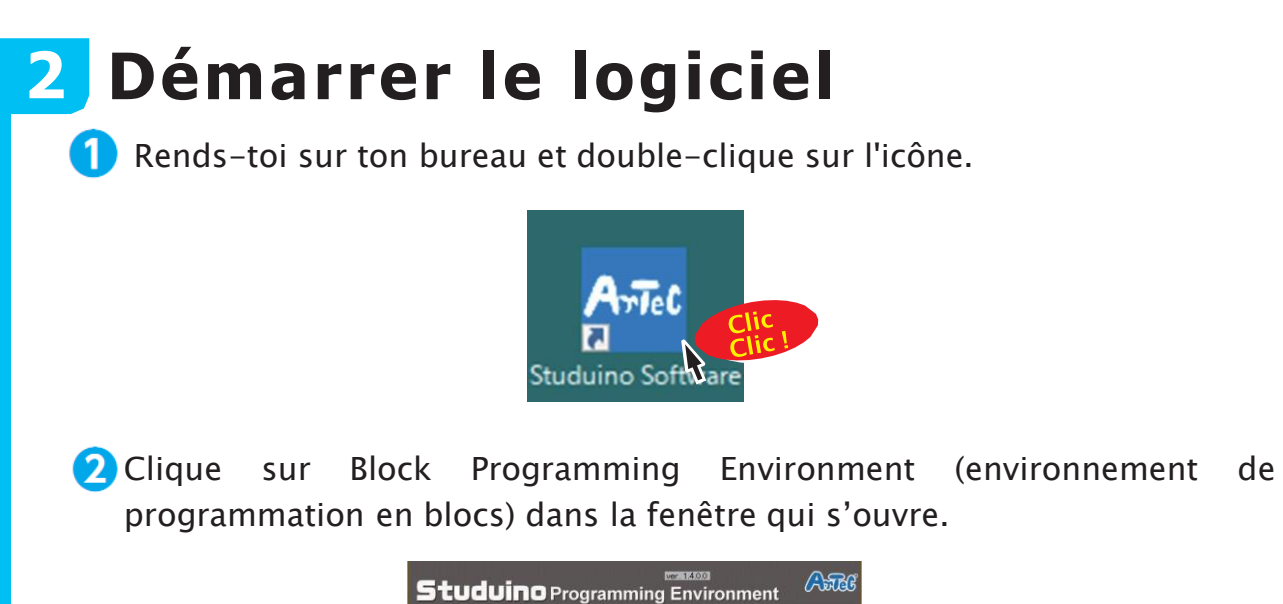

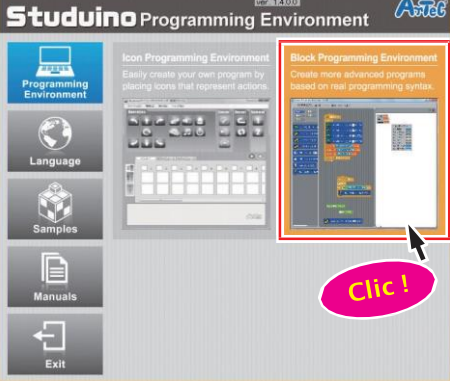

Tu devrais voir l'écran représenté ci-dessous.

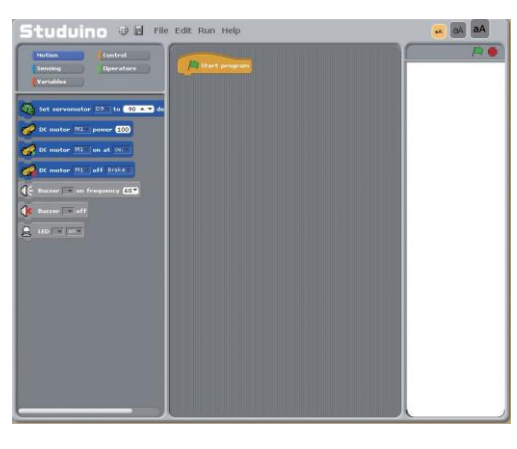

Ce logiciel te permet de programmer en faisant glisser et en déposant les icônes, presque comme si tu utilisais des blocs !

Programme

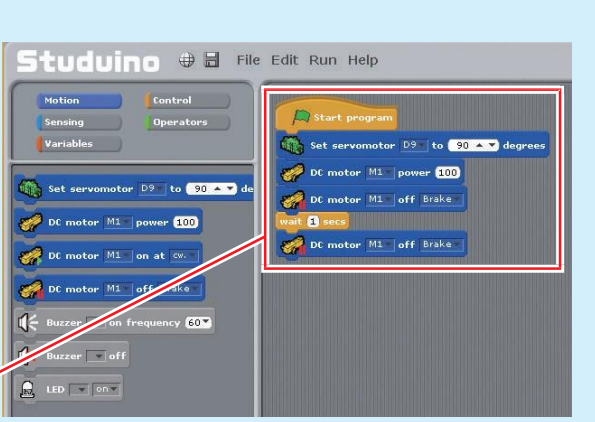

# **3 Définir les ports**

Avant de commencer à programmer tu dois dire à ton Studuino quelles pièces lui sont connectées. Pour faire cela, tu dois définir tes ports.

Clique sur le menu Edit (édition) en haut de ton écran et choisis Port Settings (réglage des ports).

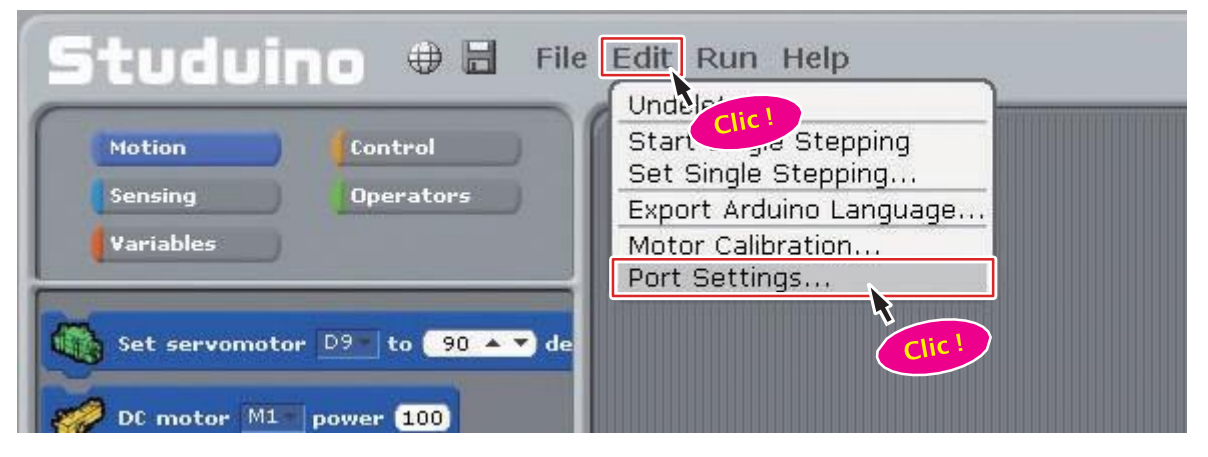

2 Clique sur le bouton Uncheck All (décocher toutes les cases) dans la fenêtre qui s'ouvre. Maintenant, coche A0 et choisis LED (DEL) dans le menu déroulant !

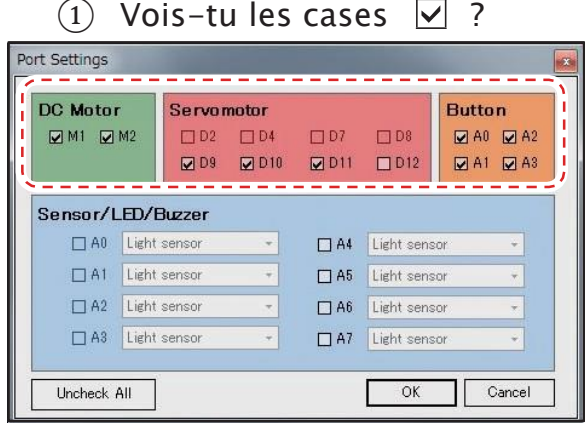

(2) Clique Uncheck All !  $\Box \rightarrow \Box$ 

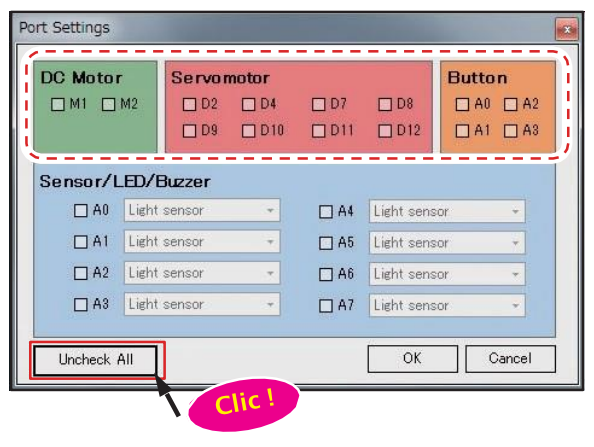

### ④ Clique sur OK!

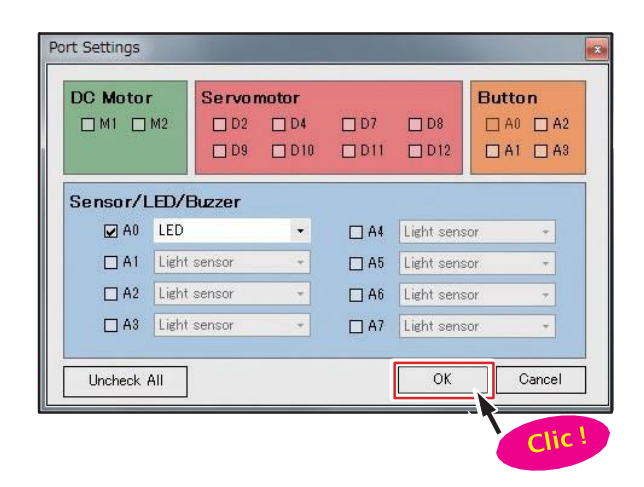

#### ③ Maintenant, clique sur A0 et choisis LED (DEL) !

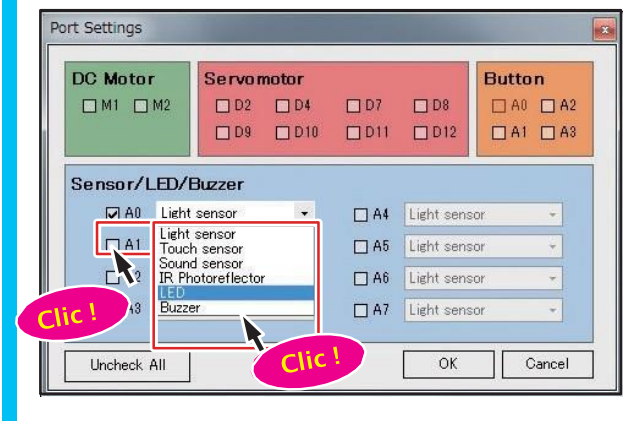

# **4 Branche ton Studuino (mode test)** Pour que ton ordinateur puisse envoyer des instructions à ton Studuino, tu vas devoir les connecter avec un câble USB. Si tu veux envoyer une instruction comme « allumer la LED », tu devras utiliser le mode test. Connecte ton Studuino à ton ordinateur à l'aide d'un câble USB. Vers le Vers Studuino l'ordinateur Assure-toi qu'il est inséré correctement ! Câble USB 2 Clique sur le menu Run (exécuter) en haut de ton écran et choisis Test ON (commencer le test). Tran. Test ON Motion Control Start progR Sensing **Operators** Clic Variables

Activer le mode test permettra à ton ordinateur et ton Studuino de commencer à communiquer entre eux et tu verras le message ci-dessous. La disparition du message veut dire que le mode test fonctionne.

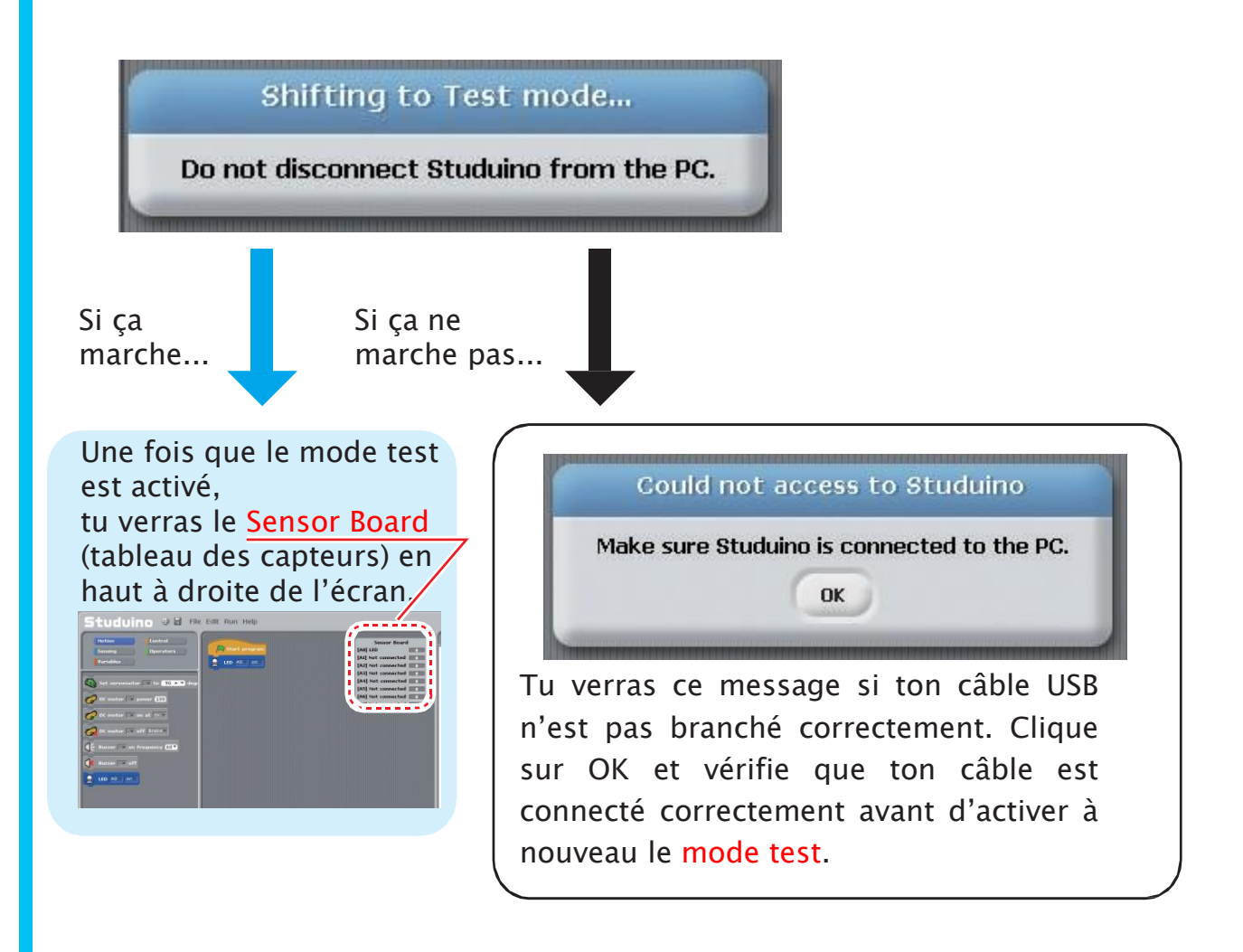

#### **MISE EN GARDE** Ne débranche pas ton câble USB pendant le mode test !

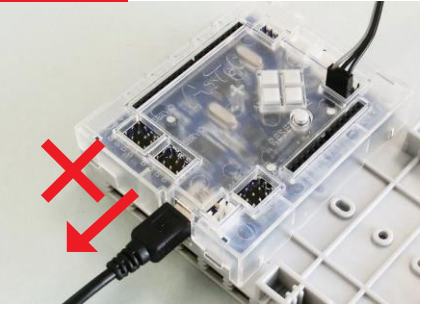

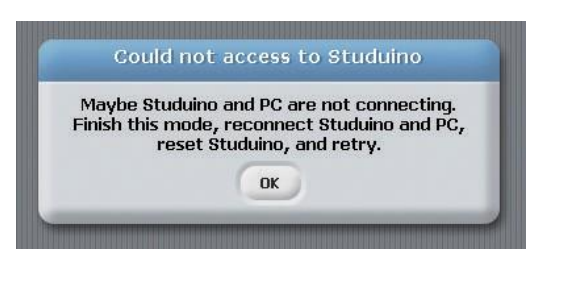

Débrancher le câble USB interrompra la connexion avec ton ordinateur et ce message s'affichera.

Clique sur OK et vérifie que ton câble est connecté correctement avant d'activer à nouveau le mode test.

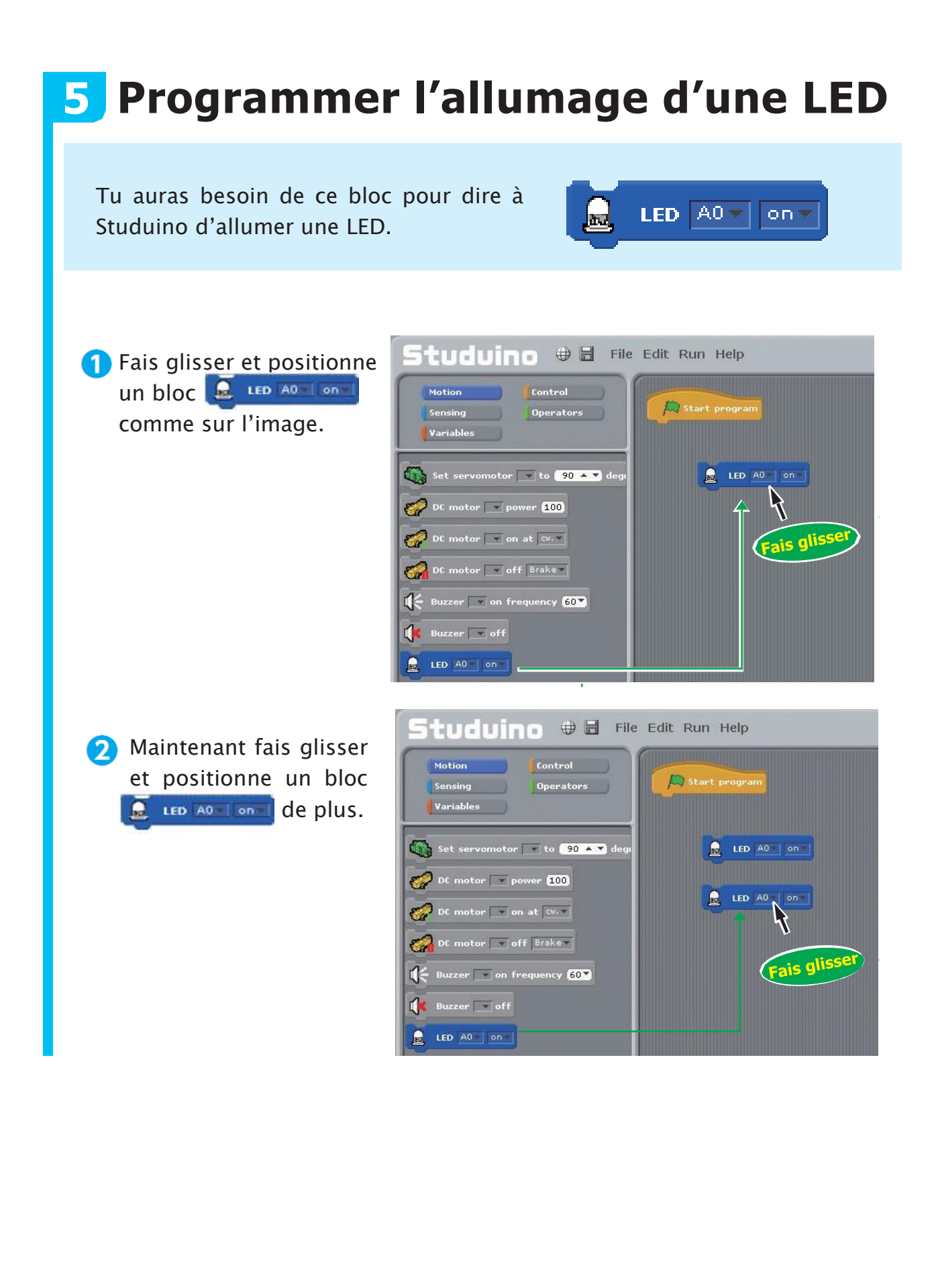

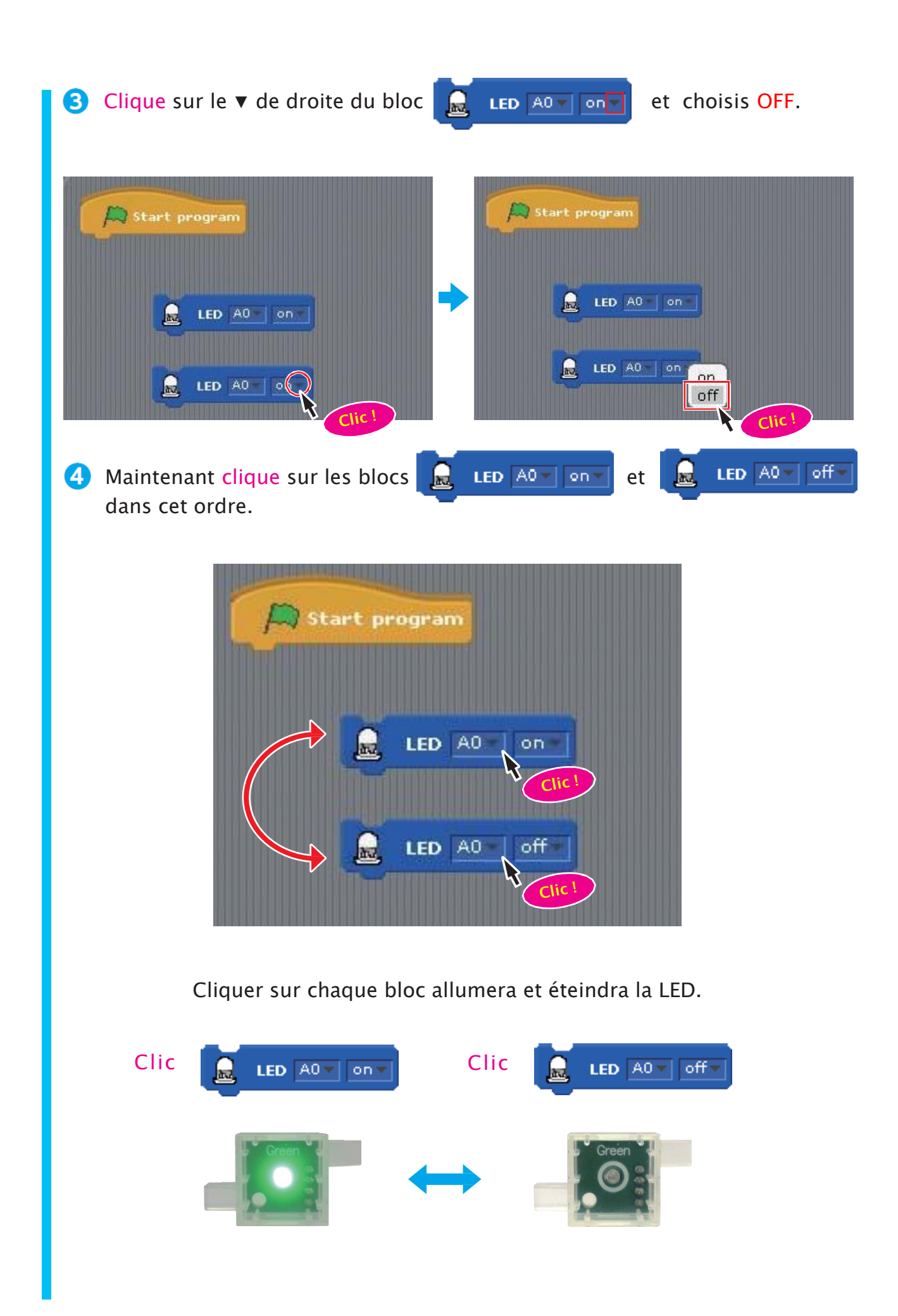

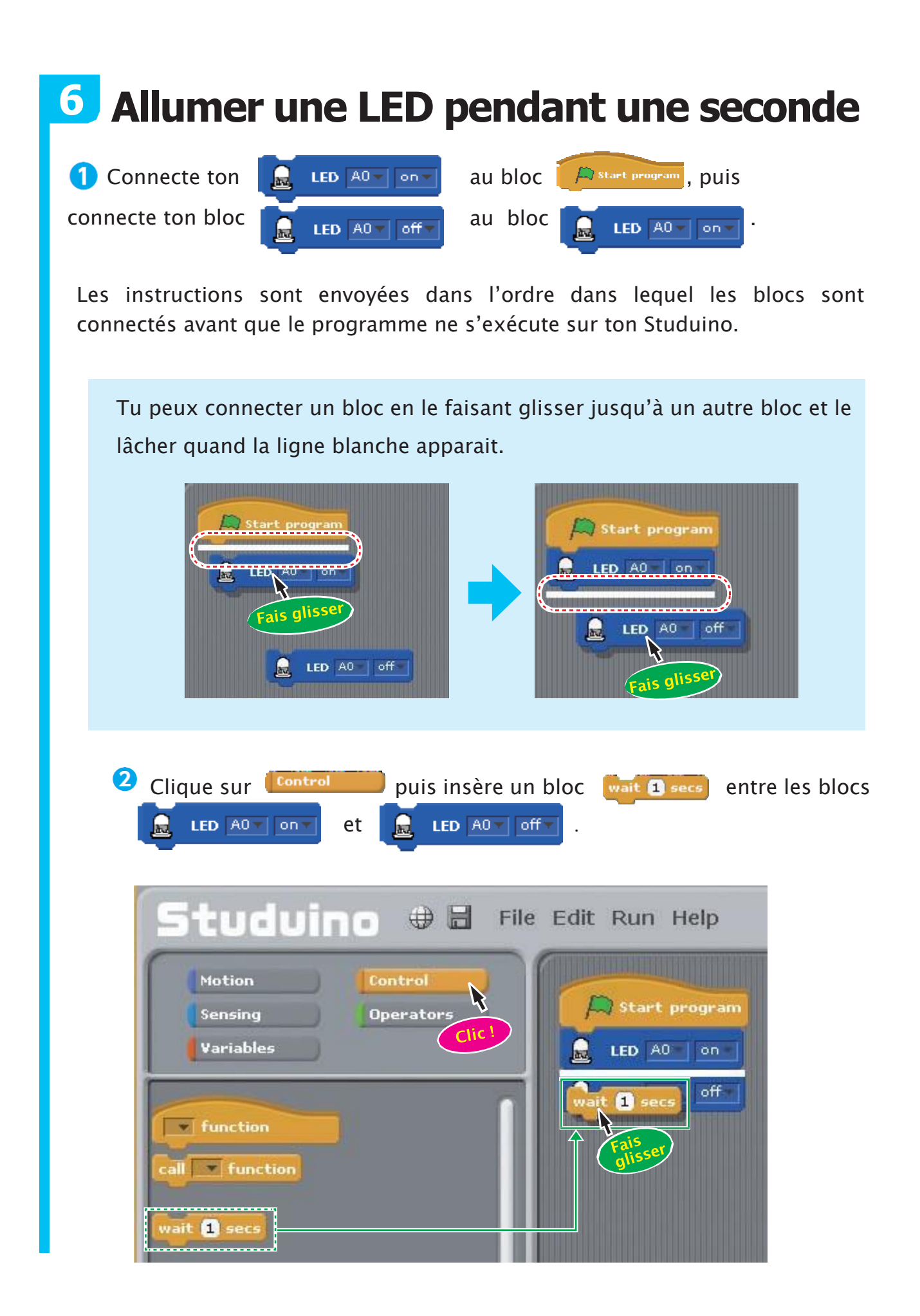

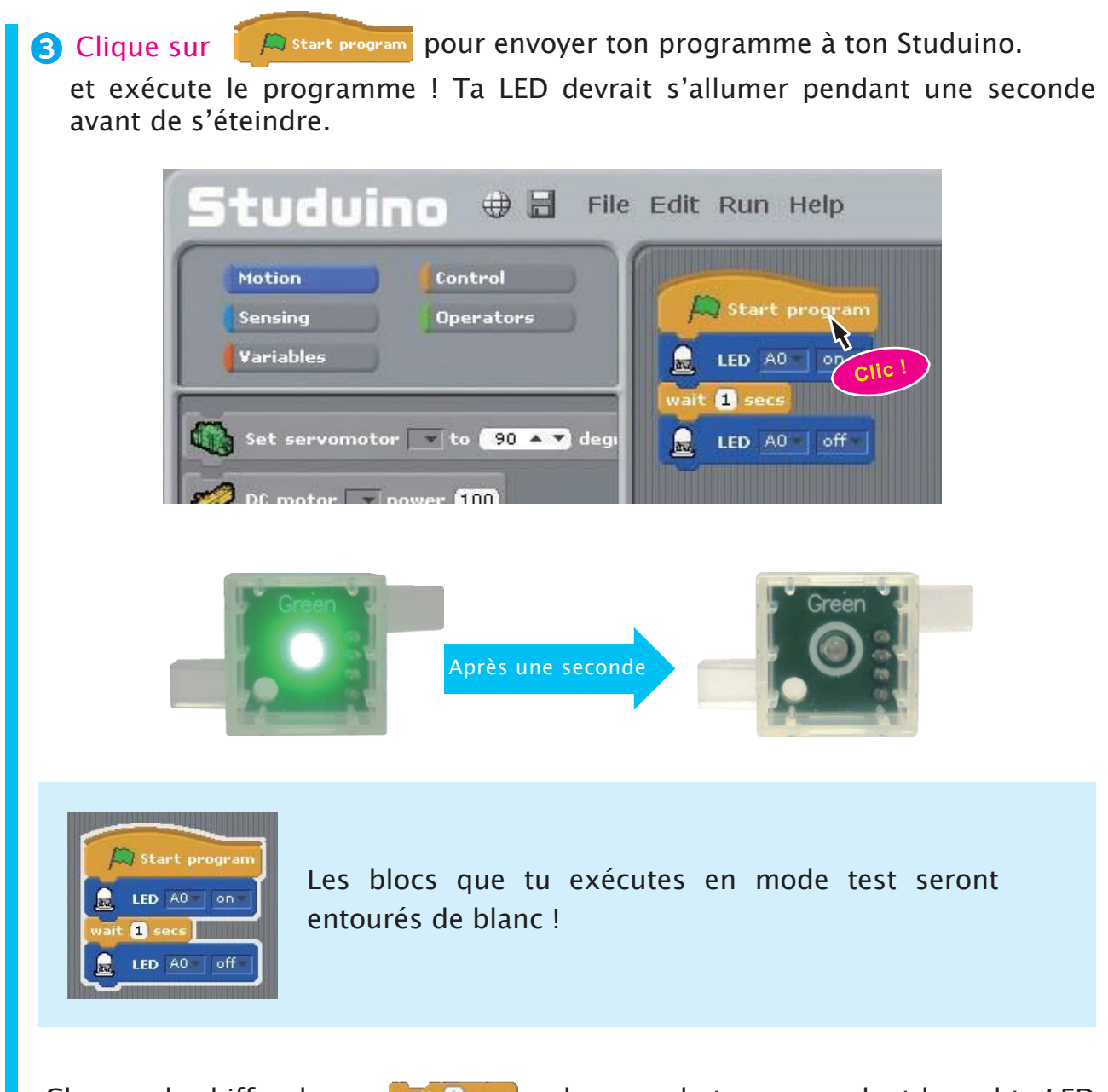

Changer le chiffre dans changera le temps pendant lequel ta LED reste allumée.

Tu peux choisir le chiffre que tu veux, et même après la virgule !

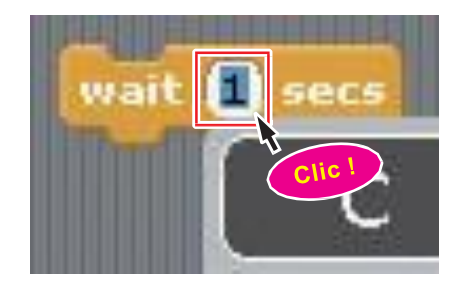

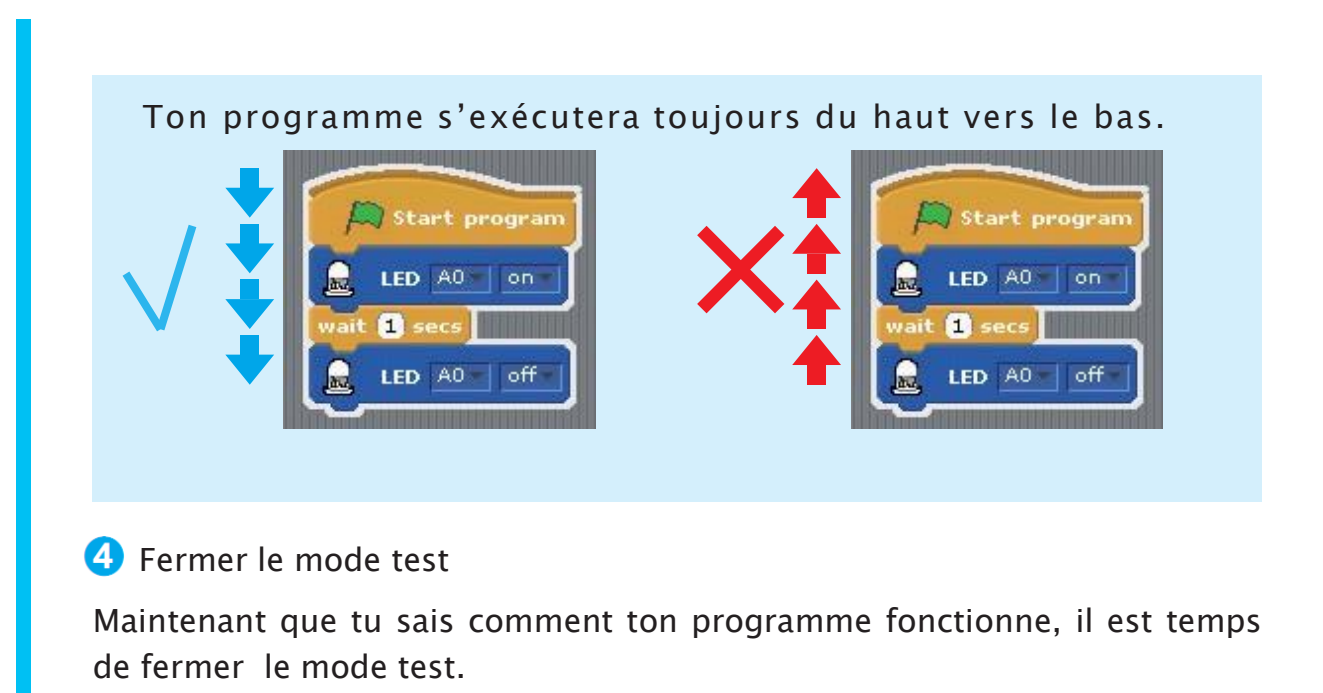

Clique sur le menu Run (exécuter) en haut de l'écran et choisis Test OFF (arrêter le test).

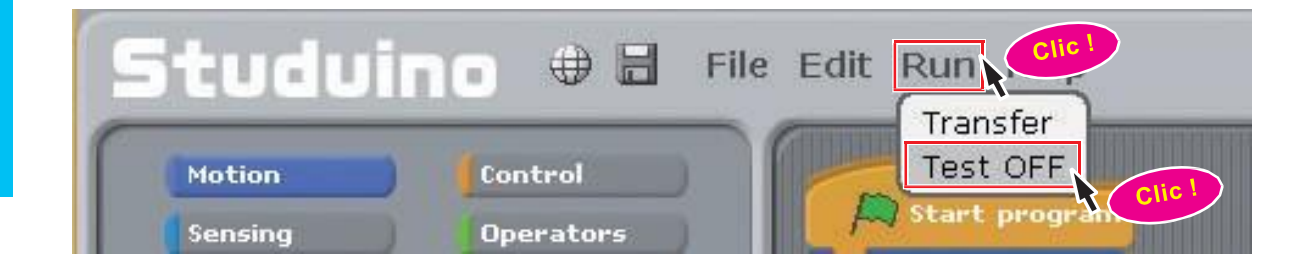